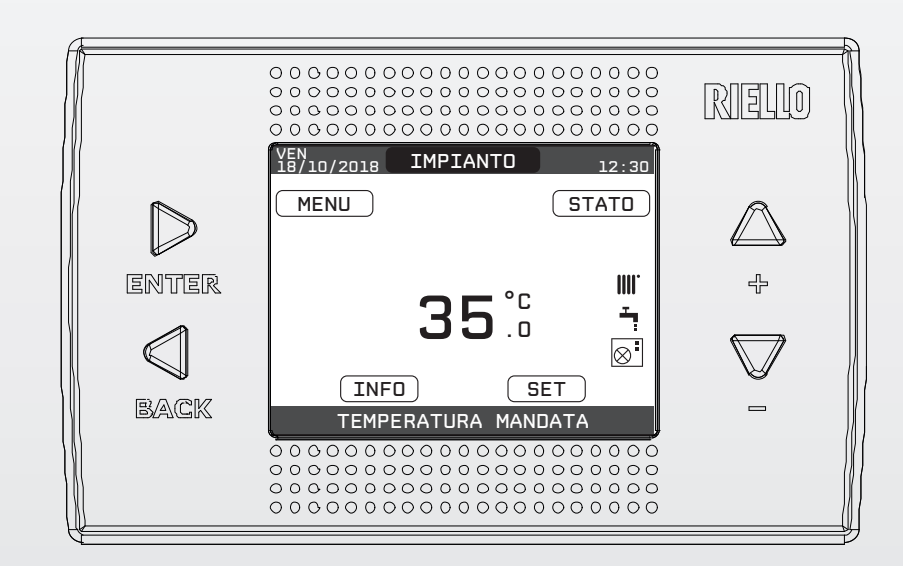

# REC10I

ISTRUZIONI PER L'INTERFACCIA UTENTE

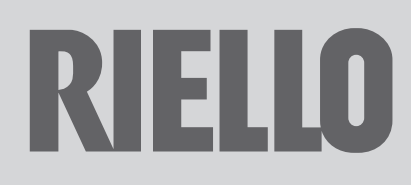

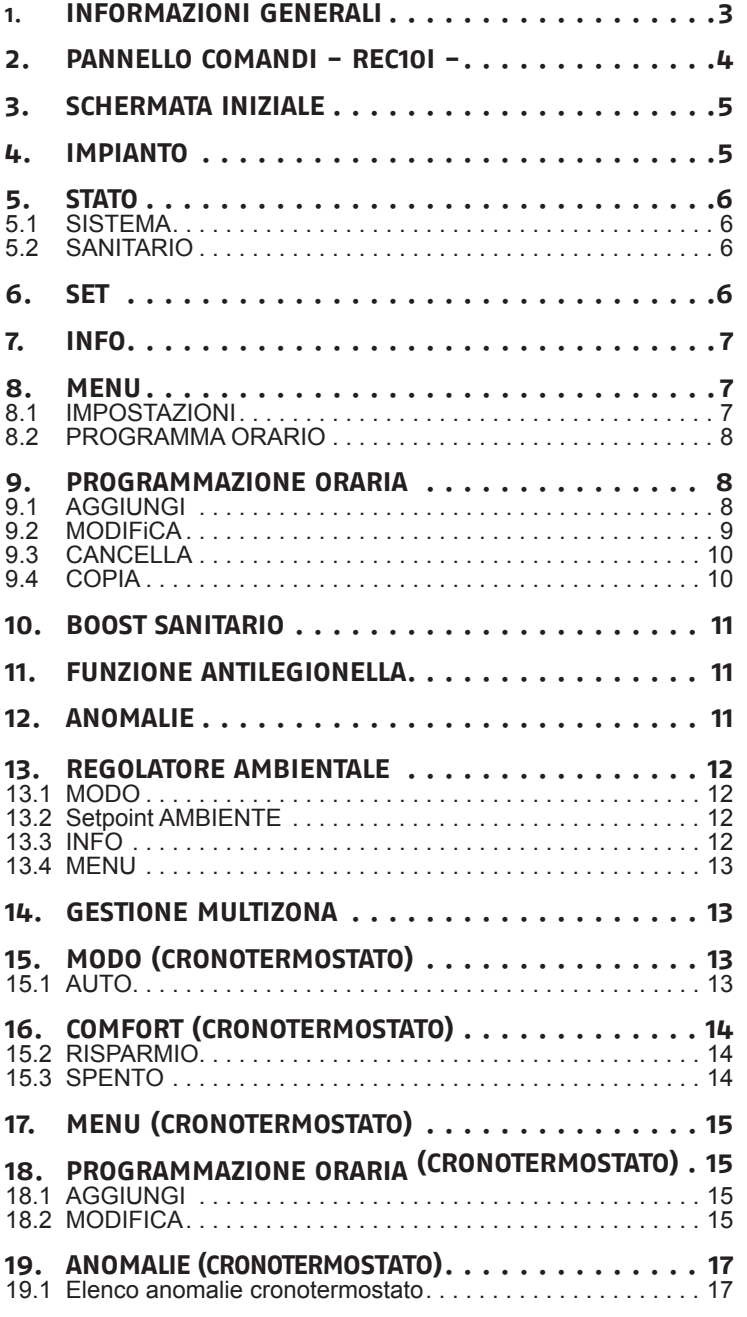

Gentile cliente,

La ringraziamo per aver preferito una pompa di calore **RIELLO**, un prodotto innovativo, moderno, di qualità e ad alto rendimento che Le assicurerà benessere, massima silenziosità e sicurezza per lungo tempo; tutto questo specialmente se affiderà la Sua pompa di calore ad un Servizio Tecnico di Assistenza RIELLO che è specificatamente preparato ed addestrato per mantenerla al massimo livello di efficienza, con minori costi di esercizio per Lei e che può disporre, in caso di necessità, di ricambi originali.

Questo libretto di istruzione, a Lei destinato, contiene importanti indicazioni e suggerimenti che Le chiediamo di osservare per utilizzare nel migliore dei modi la Sua pompa di calore.

Voglia gradire rinnovati ringraziamenti. Riello S.p.A.

## **GARANZIA**

Il prodotto RIELIO gode di una garanzia convenzionale (valida per Italia, Repubblica di San Marino, Città del Vaticano), a partire dalla data di acquisto del prodotto convalidata da parte dell'Assistenza Autorizzata RIELIO della sua Zona. La invitiamo quindi a rivolgersi tempestivamente all'Assistenza Autorizzata RIELIO la quale A TITOLO GRATUITO effettuerà la verifica funzionale per la convalida del CERTIFiCATO DI GARANZIA CONVENZIONALE.

Trova l'Assistenza Autorizzata più vicina visitando il sito **www.riello.it**

In alcune parti del libretto sono utilizzati simboli:

 $\sqrt{9}$  = per azioni che richiedono particolare cautela ed adeguata preparazione

 $\Theta$  = per azioni che NON DEVONO essere assolutamente eseguite

**In funzione del tipo di applicazione, alcune delle funzioni descritte in questo manuale potrebbero non essere disponibili.**

# **1. INFORMAZIONI GENERALI**

PER UN USO CORRETTO DEL PANNELLO COMANDI A DISTANZA VI INVITIAMO A LEGGERE ATTENTAMENTE IL CONTENUTO DEL PRESENTE MANIJAI F.

## **AVVERTENZE**

- L'interfaccia utente REC10I può essere installato nel locale a voi più accessibile per il controllo della temperatura ambiente (generalmente è il soggiorno).
- Per consentire una più agevole lettura del display, il pannello comandi deve essere posizionato, come prevedono le normative, a 1,5 metri da terra.
- Il pannello comandi è alimentato in bassa tensione direttamente dalla pompa di calore.
- Il pannello comandi deve essere tassativamente tenuto lontano da fonti di calore o da correnti d'aria: queste possono compromettere la bontà delle rilevazioni del termostato ambiente incorporato nel pannello stesso.
- Non aprire per nessun motivo il pannello: il suo funzionamento non necessita di alcuna manutenzione.
- Non eseguire pressioni sul vetro del display a cristalli liquidi: tale operazione potrebbe danneggiare il vetro stesso e causare problemi di visualizzazione.
- Per la pulizia del display servirsi esclusivamente di un panno asciutto: eventuali infiltrazioni potrebbero danneggiare i cristalli liquidi.

### **A COSA SERVE IL PANNELLO COMANDI A DISTANZA REC10I MASTER?**

Il pannello comandi offre la possibilità di controllare il funzionamento della vostra pompa di calore senza costringervi ad accedere direttamente da essa. Per esigenze di spazio, infatti, la vostra pompa di calore potrebbe essere installata al di fuori dell'ambiente domestico (es. terrazze, balconi, aree esterne, ecc.). Il pannello comandi, invece, viene solitamente installato nel locale più grande della casa dove vi sarà sempre facile effettuare operazioni di controllo e regolazione.

## **MODALITÀ DI UTILIZZO**

1) CONTROLLO POMPA DI CALORE/SISTEMA (interfaccia di macchina)

In questa modalità di utilizzo il pannello comandi permette di gestire il funzionamento della pompa di calore e del sistema senza controllo della temperatura ambiente. In questo caso è necessario utilizzare un termostato ambiente esterno.

#### 2) CONTROLLO AMBIENTALE

Il pannello comandi, se abilitato, oltre alle funzioni di interfaccia di macchina, è in grado di controllare la temperatura dell'ambiente in cui è installato.

## **2. PANNELLO COMANDI - REC10I -**

Il comando remoto REC10I ha la funzione di interfaccia macchina, visualizzando le impostazioni relative al sistema e rendendo possibile l'accesso alla parametrizzazione. Al contempo può fornire anche le funzionalità di controllo multizona e termostato ambiente settimanale.

Possono essere presenti più REC10I nel sistema ma SOLO UNO ha la funzione di interfaccia macchina (MASTER), eventuali altri REC10I installati hanno la funzione di cronotermostato per la regolazione ambientale delle zone a cui sono associati; in quest'ultimo caso la videata principale del REC10I riporta i dati ambientali relativi alla zona ad esso associata.

Il REC10I è dotato di un display a cristalli liquidi retroilluminato.

Nella schermata principale è riportata, nella posizione centrale, la temperatura della sonda sanitario a meno che sia in corso una richiesta di calore, in questo caso viene visualizzata la temperatura di mandata della fonte attiva in quel momento (pompa di calore, se installata). Il significato del valore è comunque indicato nella parte bassa del display. Il valore espresso in bar è quello relativo alla pressione

dell'acqua nell'impianto. In alto sono riportate le informazioni relative alla data e

all'ora correnti, e, se disponibile, il valore della temperatura esterna rilevata.

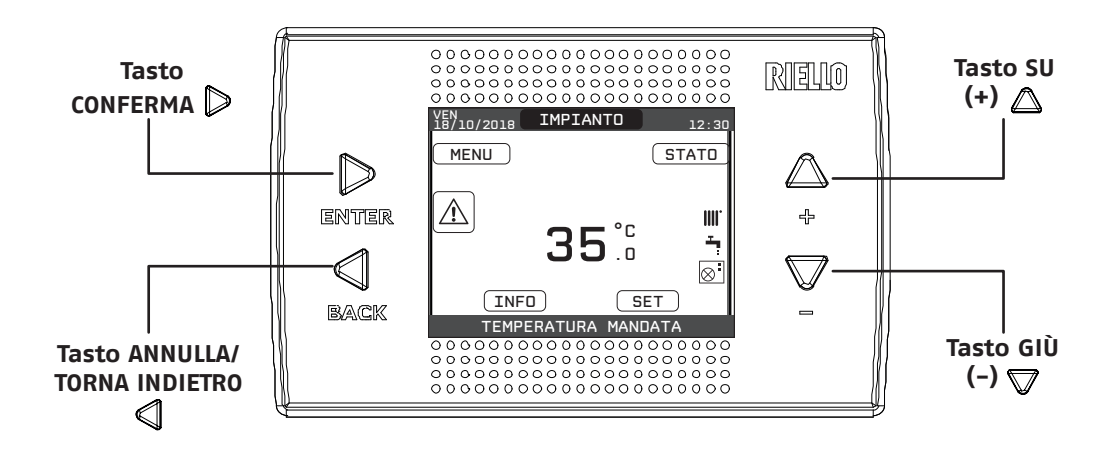

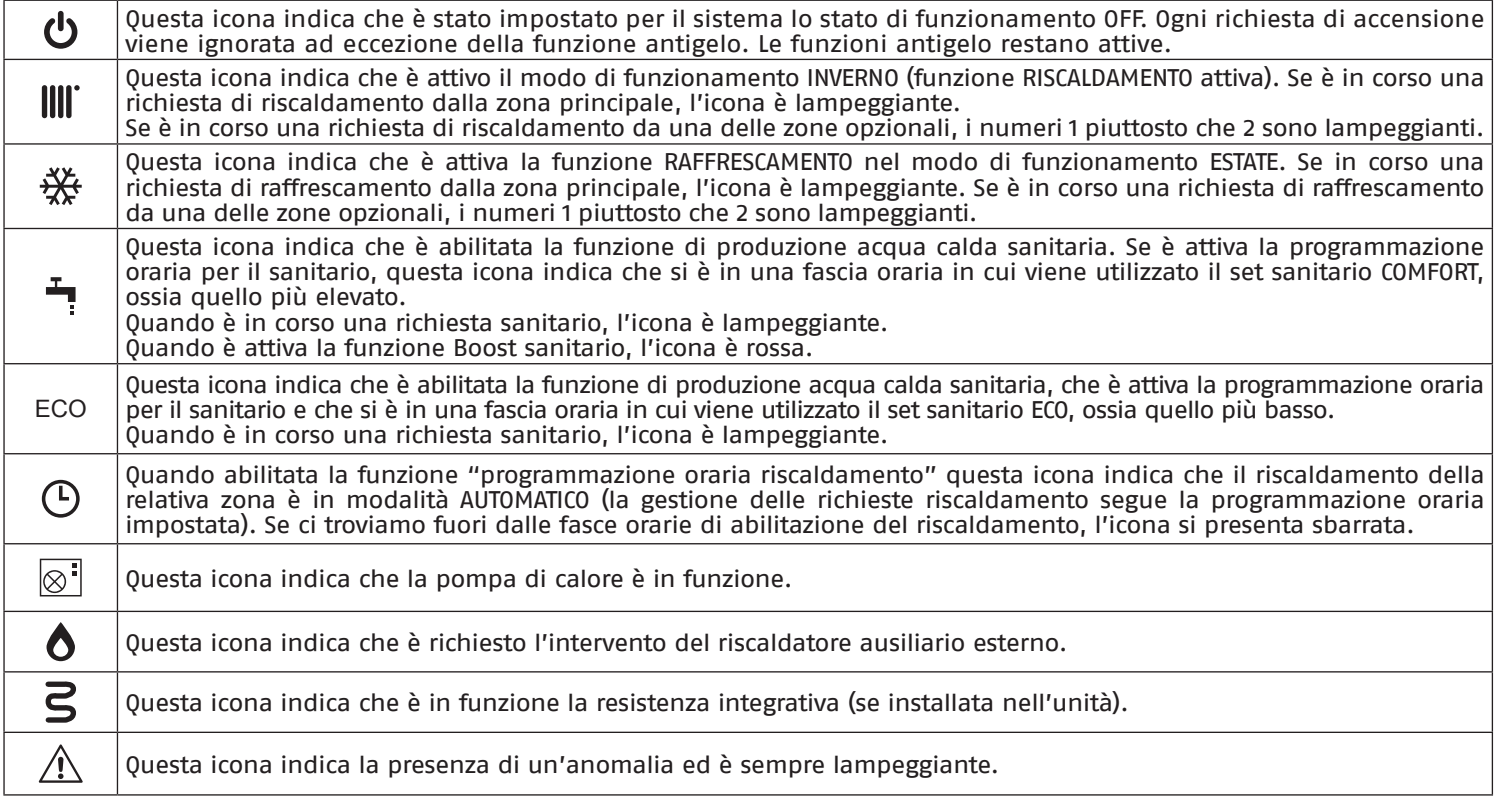

# **FUNZIONAMENTO COME INTERFACCIA MACCHINA**

# **3. SCHERMATA INIZIALE**

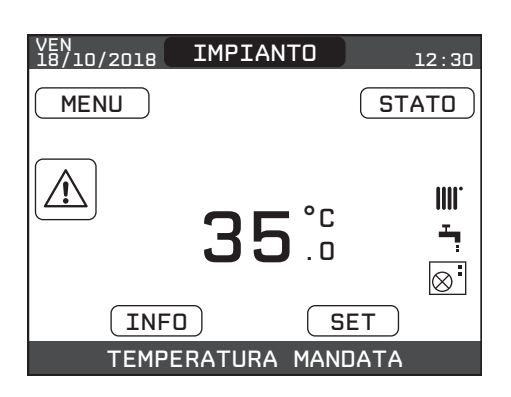

All'accensione il REC10I potrebbe:

- richiedere l'impostazione della lingua, di data e ora
- visualizzare la revisione firmware richiedendo la pressione di un tasto per continuare.

Premendo i tasti SU e GIÙ è possibile spostare la selezione delle funzioni secondo questo ordine:

- IMPIANTO
- $-$  STATO
- SET
- INFO
- MENU

Premendo il tasto CONFERMA si accede alle impostazioni della funzione selezionata (ad eccezione della voce **IMPIANTO**).

# **4. IMPIANTO**

Questa voce non rappresenta propriamente una funzione.

Piuttosto indica a quale zona si riferisce il dato mostrato sulla schermata iniziale e a quale zona fanno riferimento le impostazioni accessibili mediate le altre funzioni.

*La presenza di una seconda zona, oltre a IMPIANTO, dipende dalla configurazione dell'installazione. Per questo motivo una o più zone citate in seguito potrebbero essere assenti dalla vostra configurazione o potrebbero essere identificate con un nome differente.*

Per cambiare zona è necessario evidenziare **IMPIANTO** premendo eventualmente i tasti SU e GIÙ.

Successivamente, premendo i tasti CONFERMA e ANNULLA, sarà possibile selezionare le altre zone secondo questa sequenza: - IMPIANTO

- ZONA PRINCIPALE (se gestito da REC10I o da sonda ambiente)  $-70N<sub>A</sub>$  1

Le impostazioni di **ORA E DATA**, **LINGUA** e **BACKLIGHT** sono indipendenti dalla zona selezionata.

Le informazioni contenute nel menu **INFO** sono indipendenti dalla zona selezionata.

# **5. STATO**

Attraverso la funzione **STATO** è possibile impostare la modalità di funzionamento sistema.

Per farlo è necessario evidenziare la voce desiderata mediante i tasti SU e GIÙ e poi premere il tasto CONFERMA per confermare la selezione.

Premendo il tasto ANNULLA si torna alla schermata iniziale senza effettuare alcuna selezione.

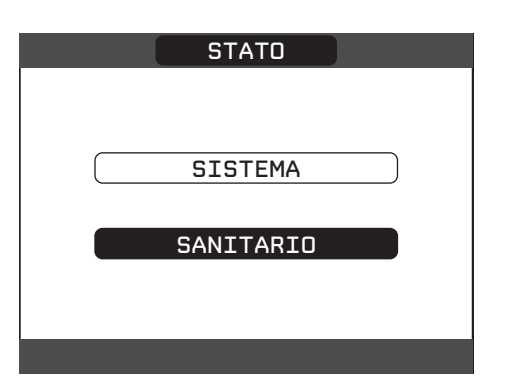

#### **5.1 SISTEMA**

Selezionando questa funzione è possibile impostare lo stato del sistema selezionando una delle seguenti opzioni:

- OFF
- ESTATE
- INVERNO

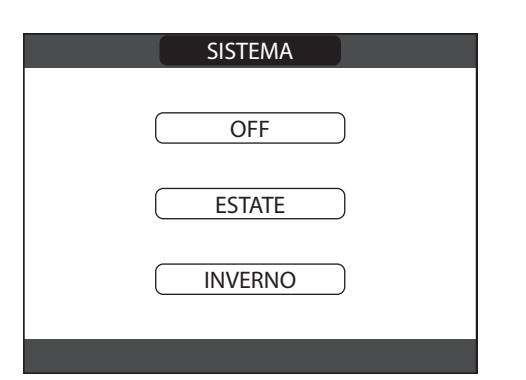

Lo stato evidenziato è quello attualmente selezionato. Per selezionare uno stato differente occorre evidenziarlo mediante i tasti SU e GIÙ e confermare la selezione premendo il tasto CONFERMA.

Una volta convalidata la selezione il display torna alla schermata **STATO**.

Premere il tasto ANNULLA per tornare alla schermata iniziale senza effettuare alcuna selezione.

#### **5.1.1 OFF**

Selezionando OFF il sistema viene spento.

#### **5.1.2 ESTATE**

Selezionando ESTATE il sistema produce acqua calda sanitaria e, se abilitato, anche raffrescamento.

#### **5.1.3 INVERNO**

Selezionando INVERNO il sistema produce acqua calda sanitaria e per il riscaldamento.

#### **5.2 SANITARIO**

Selezionando questa funzione è possibile impostare la modalità di gestione della produzione di acqua calda sanitaria:

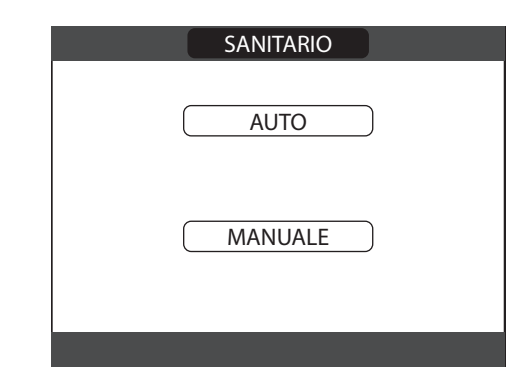

Selezionando **AUTO** la gestione del sanitario avviene con programmazione oraria. Quest modalità permette i settare delle fasce oraria a cui assegnare il set COMFORT (più alto). Al di fuori di tali fasce l'unità utilizza un set ECO (più basso).

Selezionando **MANUALE** la gestione del sanitario viene fatta con un unico setpoint sanitario COMFORT, valido per tutti i giorni e per tutte le ore. La programmazione oraria del sanitaria risulterà non disponibile.

Per selezionare uno stato differente occorre evidenziarlo mediante i tasti SU e GIÙ e confermare la selezione premendo il tasto CONFERMA.

Una volta convalidata la selezione il display torna alla schermata **STATO**.

Premere il tasto ANNULLA per tornare alla schermata **STATO** senza effettuare alcuna selezione.

# **6. SET**

Attraverso la funzione **SET** è possibile configurare i setpoint di **RISCALDAMENTO, SANITARIO-COMFORT, SANITARIO-ECO, RAFFRESCAMENTO**.

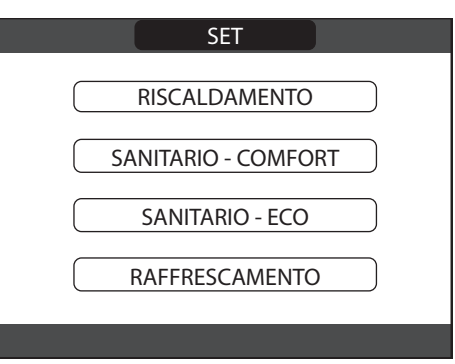

Il pulsante **SANITARIO-ECO** viene visualizzato solo se lo stato del sanitario è impostato su **AUTO**.

Per farlo è necessario evidenziare la voce desiderata mediante i tasti SU e GIÙ e poi premere il tasto CONFERMA per confermare la selezione.

Agendo sui tasti SU e GIÙ si modifica direttamente l set fino al valore desiderato e dopodiché premere **CONFERMA**.

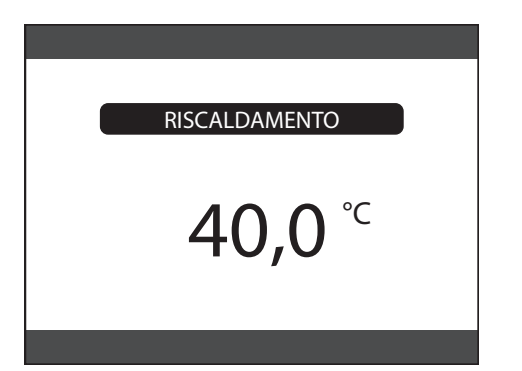

Successivamente viene chiesto di confermare l'impostazione del setpoint: selezionare **CONFERMA** oppure **ANNULLA** mediante i tasti SU e GIÙ e validare la scelta premendo il tasto **CONFERMA**.

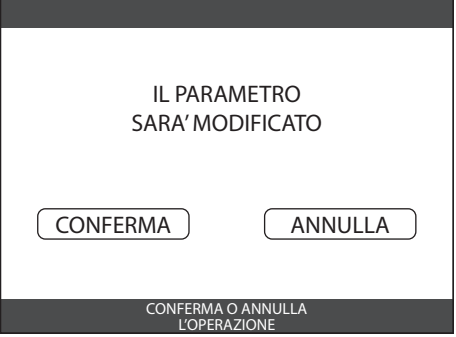

La conferma della selezione riporta il display alla schermata **SET**. L'annullamento della selezione o la pressione del tasto ANNULLA riportano il display alla schermata **SET** precedente.

*I valori di setpoint inseriti in queste schermate si riferiscono alle temperature dell'acqua in impianto.*

*In particolare* 

- *• le temperature di setpoint in riscaldamento e in raffreddamento si riferiscono alle temperature di ritorno impianto*
- *• le temperature di setpoint sanitario si riferiscono alla temperatura a cui viene portato il serbatoio inerziale sanitario*

# **7. INFO**

Attraverso la funzione **INFO** è possibile visualizzare una serie di dati riguardanti il sistema.

**ATTENZIONE** - Non è possibile modificare i dati visualizzati.

Premere i tasti SU e GIÙ per attraversare l'elenco delle informazioni disponibili, secondo quest'ordine:

- SONDA MANDATA
- SONDA RITORNO
- SONDA SANITARIO
- SONDA ESTERNA
- Il tasto CONFERMA risulta inattivo.

Il tasto ANNULLA consente di tornare alla schermata iniziale.

## **8. MENU**

Attraverso la funzione **MENU** è possibile accedere alla configurazione delle **IMPOSTAZIONI**, del **PROGRAMMA ORARIO** e del **BOOST SANITARIO**.

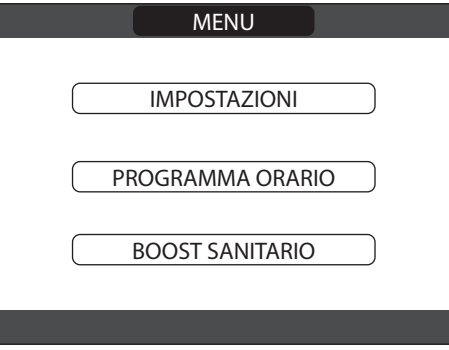

Per farlo è necessario evidenziare la voce desiderata mediante i tasti SU e GIÙ e poi premere il tasto CONFERMA per confermare la selezione.

Premendo il tasto ANNULLA si torna alla schermata iniziale senza effettuare alcuna selezione.

#### **8.1 IMPOSTAZIONI**

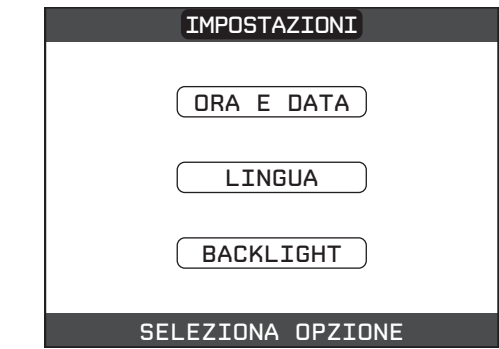

Selezionando questa funzione è possibile modificare le impostazioni di:

- ORA E DATA
- LINGUA
- BACKLIGHT

## **8.1.1 ORA E DATA**

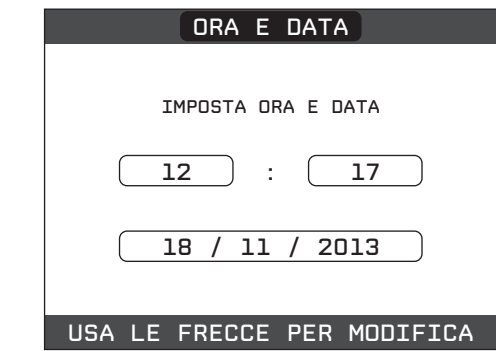

Premere il tasto CONFERMA per evidenziare in sequenza ORE, MINUTI, GIORNO, MESE, ANNO e premere i tasti SU e GIÙ per modificare i valore desiderati.

Una volta terminata la sequenza premendo il tasto CONFERMA, le impostazioni effettuate vengono confermate e il display torna alla schermata iniziale.

Premendo in qualsiasi momento il tasto ANNULLA il sistema torna alla schermata **IMPOSTAZIONI** annullando le modifiche effettuate.

**Nota:** il dispositivo gestisce in modo automatico il cambio dell'ora da solare a legale e viceversa

#### **8.1.2 LINGUA**

Premere i tasti SU e GIÙ per selezionare la lingua desiderata. Premendo il tasto CONFERMA la scelta della lingua viene confermata e il display torna alla schermata iniziale.

Premendo il tasto ANNULLA il sistema torna alla schermata IMPOSTAZIONI senza modificare la lingua del sistema.

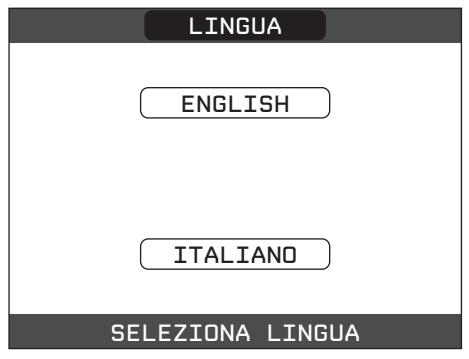

#### **8.1.3 BACKLIGHT**

Premere i tasti SU e GIÙ per selezionare il tempo di illuminazione del display.

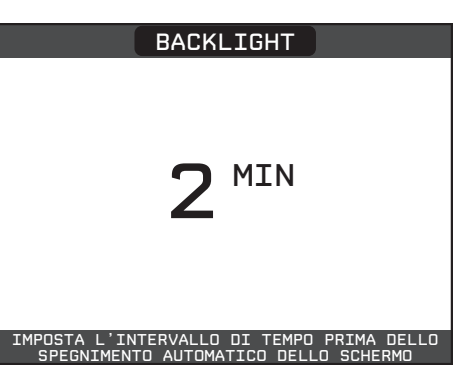

Premendo il tasto CONFERMA la selezione viene confermata e il display torna alla schermata iniziale.

Premendo il tasto ANNULLA il sistema torna alla schermata **IMPOSTAZIONI** annullando la selezione.

Trascorso il tempo impostato senza che sia stato premuto alcun tasto viene visualizzata la schermata di segnalazione anomalie, se il sistema è in allarme, oppure la retroilluminazione si spegne visualizzando solo l'orologio. In questo viene visualizza anche l'icona di fiamma se il bruciatore è acceso e/o l'icona pompa di calore se anche quest'ultima risulta in funzione. Premendo un tasto qualunque la retroilluminazione si riaccende riportando la visualizzazione alla schermata iniziale.

## **8.2 PROGRAMMA ORARIO**

Selezionando questa funzione è possibile modificare i programmi orari del sanitario.

Per accedere al programma orario desiderato occorre evidenziarlo mediante i tasti SU e GIÙ e confermare la selezione premendo il tasto CONFERMA.

Premere il tasto ANNULLA per tornare alla schermata iniziale senza effettuare alcuna selezione.

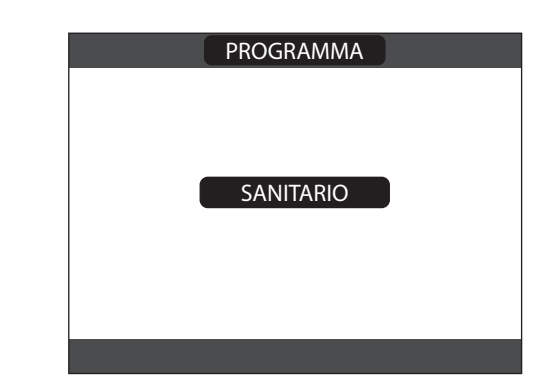

# **9. PROGRAMMAZIONE ORARIA**

Selezionare il giorno desiderato mediante i tasti SU e GIÙ. Insieme al giorno verrà mostrata una tabella con le fasce orarie già presenti. Premere il tasto CONFERMA per accedere alla programmazione del giorno selezionato.

Premendo il tasto ANNULLA si torna alla schermata iniziale senza effettuare alcuna selezione.

Una volta effettuata la selezione sarà possibile scegliere tra le seguenti opzioni:

- AGGIUNGI
- MODIFICA
- CANCELLA
- $-$  COPIA

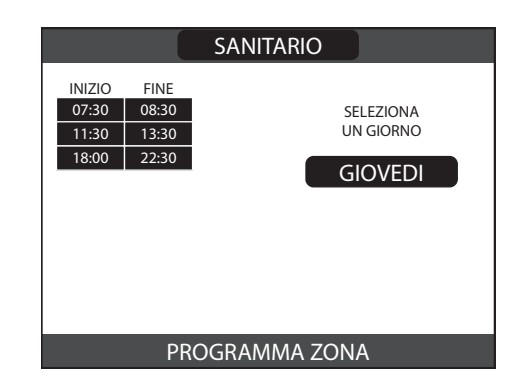

#### **9.1 AGGIUNGI**

Questa funzione serve per aggiungere una nuova fascia oraria al giorno selezionato.

Premere il tasto CONFERMA per selezionare la funzione dopo averla evidenziata, se necessario, con i tasti SU e GIÙ.

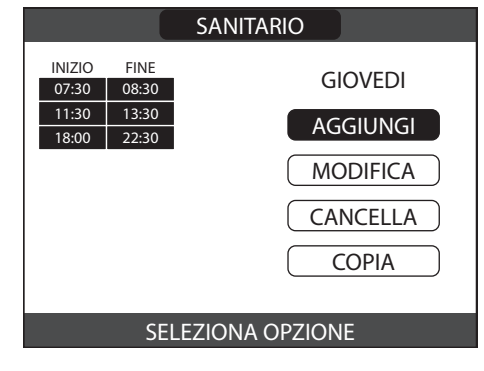

Premere i tasti SU e GIÙ per incrementare o decrementare di 30 minuti l'ora di inizio e premere il tasto CONFERMA per confermare la scelta effettuata.

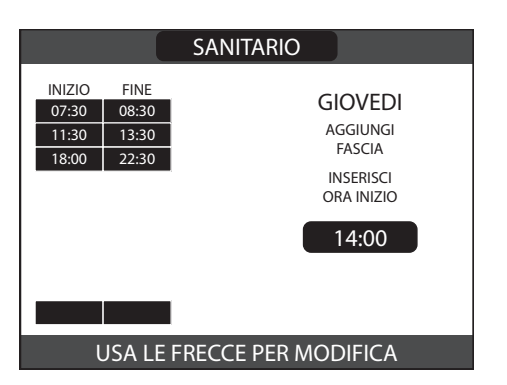

Premere i tasti SU e GIÙ per incrementare o decrementare di 30 minuti l'ora di fine e premere il tasto CONFERMA per confermare la scelta effettuata.

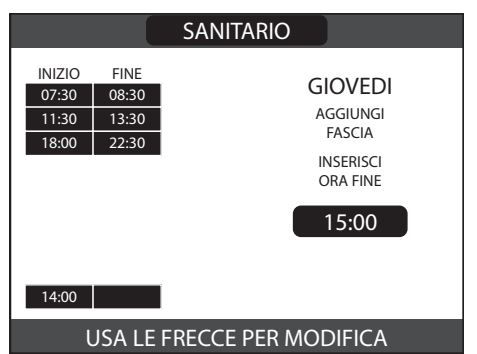

A conferma dell'operazione terminata con successo, il display visualizzerà la tabella con la nuova fascia lampeggiante.

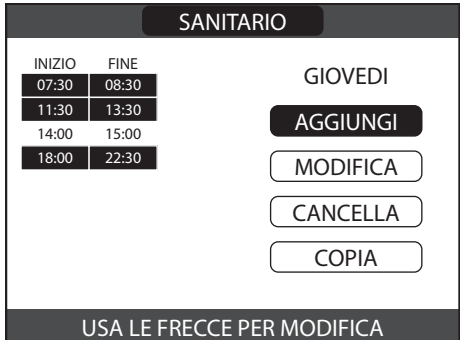

## **9.2 MODIFiCA**

Questa funzione serve per modificare una fascia oraria già esistente nel giorno selezionato.

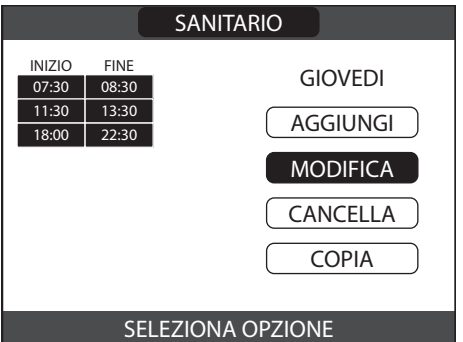

Premere il tasto CONFERMA per selezionare la funzione dopo averla evidenziata, se necessario, con i tasti SU e GIÙ.

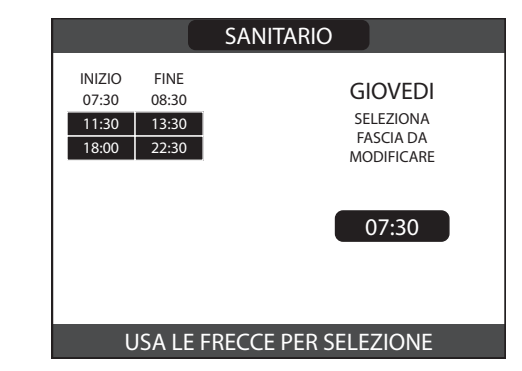

Premere i tasti SU e GIÙ per selezionare la fascia oraria desiderata e premere il tasto CONFERMA per confermare la scelta effettuata.

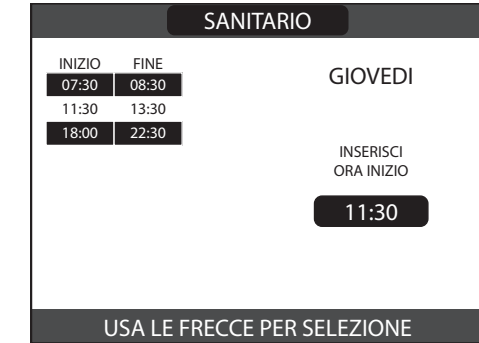

Premere i tasti SU e GIÙ per incrementare o decrementare di 30 minuti l'ora di inizio e premere il tasto CONFERMA per confermare la scelta effettuata.

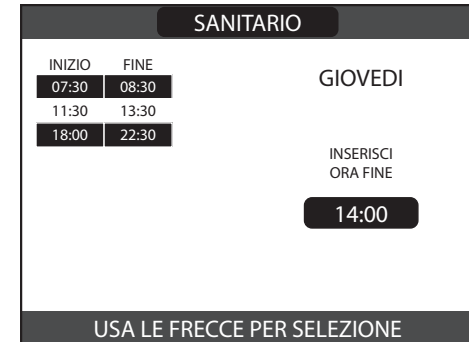

Premere i tasti SU e GIÙ per incrementare o decrementare di 30 minuti l'ora di **fine** e premere il tasto CONFERMA per confermare la scelta effettuata.

A conferma dell'operazione terminata con successo, il display visualizzerà la tabella con la nuova fascia lampeggiante.

Sarà possibile selezionare una nuova fascia da modificare oppure, premendo il tasto ANNULLA sarà possibile tornare alla schermata precedente **PROGRAMMA ORARIO**.

### **9.3 CANCELLA**

Questa funzione serve per eliminare una fascia oraria già esistente nel giorno selezionato.

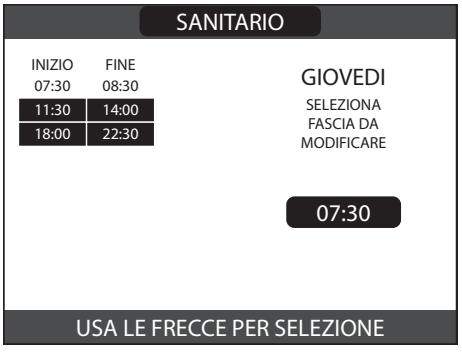

Premere il tasto CONFERMA per selezionare la funzione dopo averla evidenziata, se necessario, con i tasti SU e GIÙ

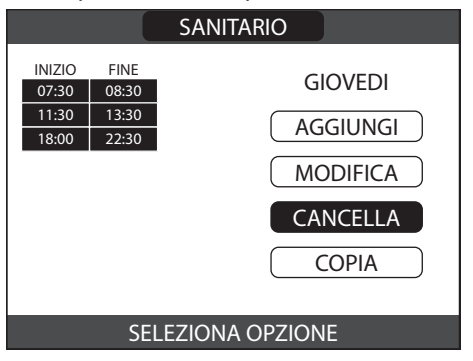

Premere i tasti SU e GIÙ per selezionare la fascia oraria desiderata e premere il tasto CONFERMA per confermare la scelta effettuata.

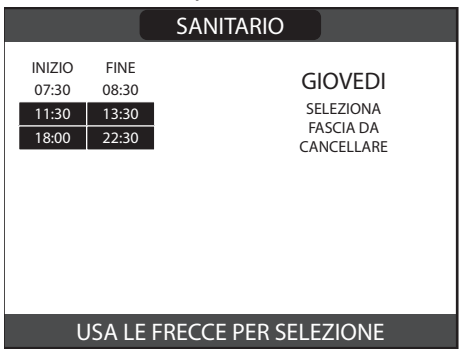

Per confermare o annullare la scelta effettuata, evidenziare l'opzione corrispondente e confermare mediante il tasto CONFERMA.

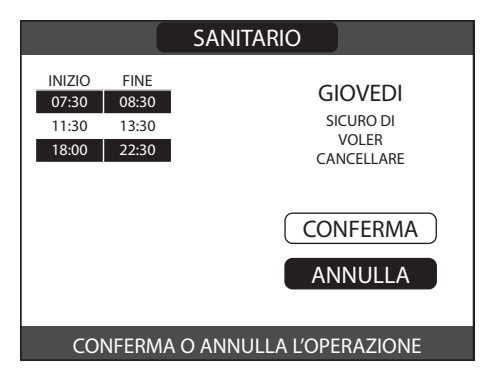

A conferma dell'operazione terminata con successo, il display visualizzerà la tabella con la fascia selezionata lampeggiante poco prima di eliminarla dalla tabella.

### **9.4 COPIA**

Questa funzione serve per replicare il programma orario del giorno selezionato.

Premere il tasto CONFERMA per selezionare la funzione dopo averla evidenziata, se necessario, con i tasti SU e GIÙ

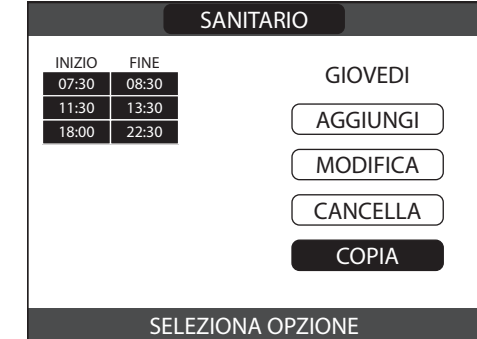

Premere i tasti SU e GIÙ per selezionare il giorno su cui copiare il programma orario e premere il tasto CONFERMA per confermare la scelta effettuata.

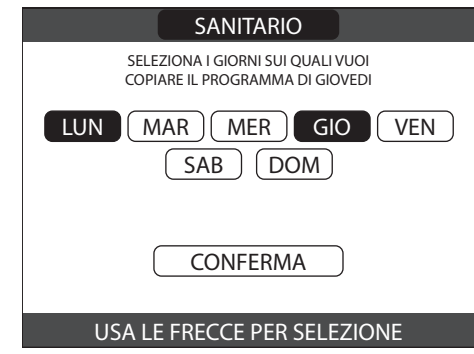

Il giorno verrà evidenziato e sarà possibile selezionarne altri con lo stesso procedimento.

Al termine della selezione evidenziare **CONFERMA** e premere il tasto CONFERMA.

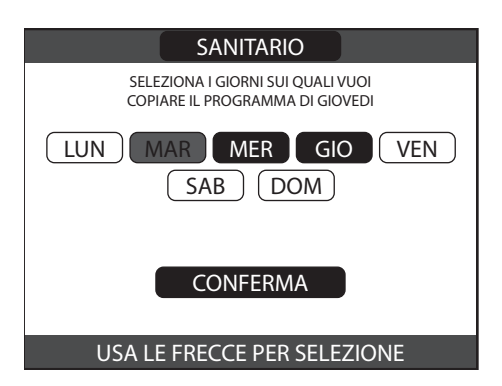

A conferma dell'operazione terminata con successo, il display visualizzerà l'elenco dei giorni su cui è stata copiato il programma orario.

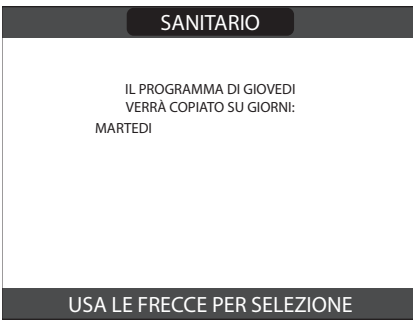

#### BOOST SANITARIO

# **10. BOOST SANITARIO**

Premendo il tasto **CONFERMA** su questo menu viene attivata la funzione BOOST SANITARIO, che comporta l'innalzamento del set sanitario alla massima temperatura ammessa (55°C) per 15 minuti. Questo forza la modalità di produzione di acqua sanitaria e permette di aumentare la quantità di acqua sanitaria prodotta. Trascorsi i 15 minuti, viene ripristinata la programmazione precedente.

Alla pressione del tasto CONFERMA si ritorna automaticamente alla schermata principale e l'icona del sanitario del sanitario apparirà in rosso per indicare che la funzione BOOST SANITARIO è attiva.

# **11.FUNZIONE ANTILEGIONELLA**

Il sistema dispone di una funzione ANTILEGIONELLA automatica che viene attivata in modo da distruggere l'eventuale proliferazione batterica nell'accumulo.

La funzione può essere attivata da personale professionalmente qualificato, che provvederà anche ad impostare i relativi parametri di funzionamento:

- ANTILEGIONELLA per l'attivazione delle funzione settimanale o giornaliera
- ORARIO ANTILEGIO per impostare l'ora di esecuzione

TEMPERATURA ANTILEGIO per impostare la temepratura a cui si vuole portare il bollitore

DURATA ANTILEGIO tempo di mantenimento temperatura nel bollitore

TIMEOUT ANTILEGIO tempo oltre il quale, se la funzione non è stata completata con successo, viene interrotta e ripetuta il giorno successivo

Quando abilitata, la funzione esegue la disinfezione come segue:

- all'ora impostata nel parametro ORARIO ANTILEGIO (default 03:00 AM), se è stata scelta una cadenza giornaliera
- tutti i mercoledì all'ora impostata nel parametro ORARIO ANTILEGIO (default 03:00 AM), se impostata la cadenza settimanale.

Durante l'esecuzione del ciclo sul display compaiono il messaggio scorrevole "Funzione antilegionella in corso - temperatura di mandata e l'icona - lampeggiante.

Quando la funzione è attiva, il sistema viene forzato in sanitario per raggiungere e mantenere nel bollitore la temperatura di antilegionella per il tempo prefissato nel parametro DURATA ANTILEGIO; se entro tale tempo la temperatura dell'acqua rimane al di sopra del valore TEMPERATURA ANTI-LEGIO, il ciclo si conclude con successo.

In caso contrario una volta trascorso il tempo TIMEOUT ANTI-LEGIO la funzione viene interrotta e sul display compare un messaggio di errore.

9In caso di interruzione di tensione d'alimentazione o impostazione del sistema in OFF durante lo svolgimento della funzione, il ciclo si interrompe e viene ripreso dall'inizio al ripristino delle condizioni di funzionamento.

 $\bf{A}$  II ciclo antilegionella può essere interrotto selezionando STATO dalla schermata principale, selezionando SANITA-RIO e successivamente INTERROMPI ANTILEGIO. In questo caso la funzione viene riprogrammata per il giorno successivo alla stessa ora, anche in caso di frequenza settimanale impostata.

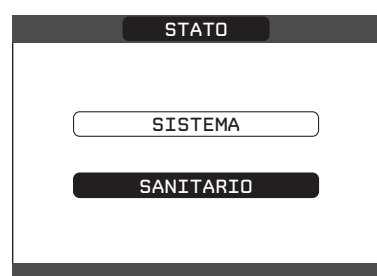

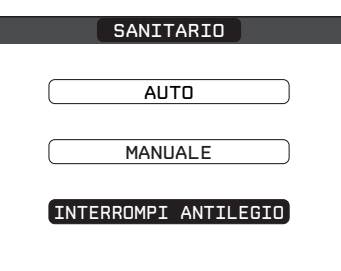

9Durante l'esecuzione del ciclo di disinfezione le richieste di riscaldamento e di raffrescamento sono inibite.

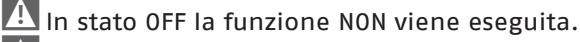

9Nel menu INFO la voce PROSSIMA ANTILEGIO mostra i giorni residui all'esecuzione del successivo ciclo di antilegionella.

# **12. ANOMALIE**

All'insorgere di una anomalia, viene attivata una schermata riportante il codice di errore ed una breve descrizione alfanumerica della stessa.

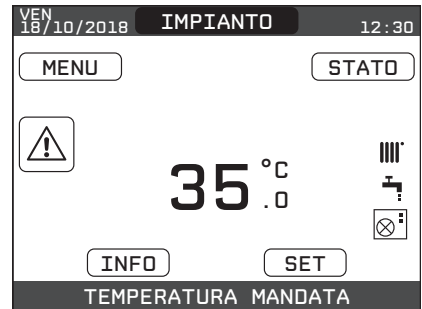

Premendo il tasto ANNULLA è possibile ritornare alla schermata principale, dove la presenza dell'anomalia viene segnalata da una nuova icona lampeggiante:

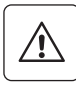

È possibile ritornare nella schermata di descrizione anomalie evidenziando l'icona con i tasti SU e GIÙ e poi premendo il tasto CONFERMA. La schermata di descrizione anomalie si attiva automaticamente una volta trascorso il tempo di illuminazione del display senza che sia stato premuto alcun tasto.

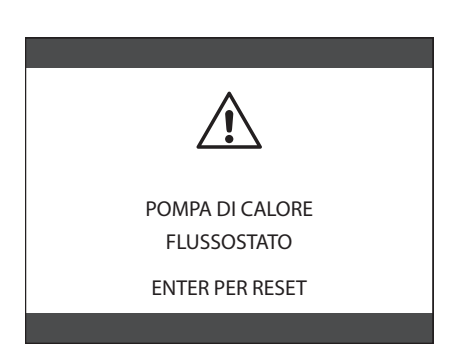

Premere i tasti SU e GIÙ per visualizzare la descrizione di altre anomalie eventualmente presenti

**(\*) NOTA:** per informazioni più dettagliate sulle modalità di sblocco e sul significato delle anomalie legate alla pompa di calore, fare riferimento al paragrafo "Anomalie" del relativo documento "MANUALE D'INSTALLAZIONE".

## **13. REGOLATORE AMBIENTALE**

Il REC10I, in aggiunta alle funzioni di interfaccia macchina descritte in precedenza, offre la possibilità di essere utilizzato anche come regolatore ambientale.

In questo caso il REC10I genererà una richiesta di riscaldamento al sistema qualora la temperatura ambiente rilevate dovesse risultare inferiore a quella desiderata in stato INVERNO; viceversa, se il sistema è abilitato al raffrescamento, verrebbe generata una richiesta di raffrescamento al sistema qualora la temperatura ambiente rilevata dovesse risultare superiore a quella desiderata in stato ESTATE.

Quando l'interfaccia macchina REC10I è stato configurato per assolvere anche alle funzioni di regolatore ambientale, oltre alla schermata principale di interfaccia di IMPIANTO viene attivata anche una nuova videata di gestione ambientale della zona.

Il passaggio tra questa videata e quella di interfaccia avviene selezionando la voce in alto (quella riportante il nome di zona o l'indicazione "IMPIANTO") e premendo il tasto CONFERMA o AN-NULLA.

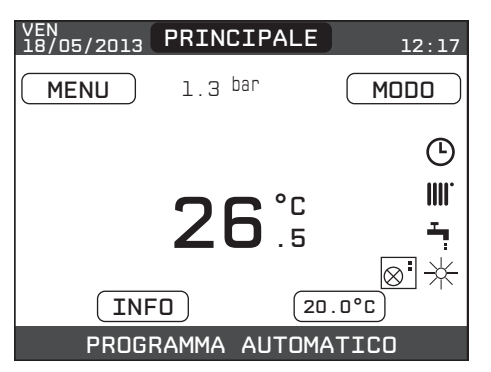

La schermata principale in modalità regolatore ambientale riporta le informazioni relative alla zona. In alto sono riportate anche le informazioni relative alla data e all'ora correnti, e il valore della temperatura esterna rilevata.

Sul lato destro sono riportate le icone che riportano lo stato di funzionamento del sistema, con lo stesso significato descritto precedentemente.

Nella parte bassa vengono visualizzati dei messaggi che informano sullo stato corrente del sistema, come il modo di funzionamento attivo, inteso come modo di regolazione ambientale della zona.

In questa schermata ci sono 4 elementi selezionabili tramite i tasti SU e GIÙ, ed attivabili con il tasto CONFERMA. In particolare:  $-$  MODO

- SETPOINT AMBIENTE
- $-$  INFO
- MENU

#### **13.1 MODO**

Diversamente da quanto visto per la funzione interfaccia utente, in questo caso il modo si riferisce alla modalità di regolazione della zona. Le possibili modalità sono:

- **- AUTO:** la regolazione della temperatura ambiente segue la programmazione oraria settimanale impostata.
- **- RISPARMIO:** è come il modo AUTO, con la differenza che il setpoint di temperatura è diminuito di 3°C in INVERNO e incrementato di 3°C in ESTATE se il RAFFRESCAMENTO è abilitato.
- **- SPENTO:** indica che per quella zona non viene mai attivata una richiesta di riscaldamento, viene garantita una temperatura ambiente minima di 8°C in INVERNO e una temperatura massima di 40°C in ESTATE se il RAFFRESCAMENTO è abilitato.

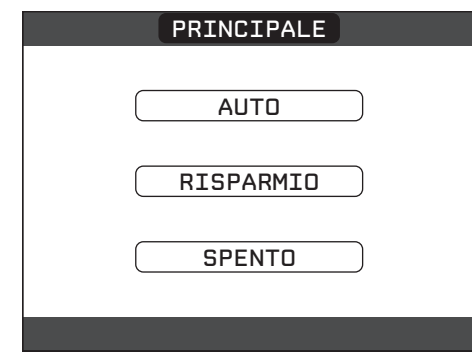

Per una descrizione dettagliata della modalità di regolazione della zona, consultare la sezione "13.1 MODO".

### **13.2 Setpoint AMBIENTE**

Selezionando il setpoint ambiente è possibile attivare la modalità di regolazione COMFORT. Questo modo consiste nell'impostazione di un valore di setpoint di temperatura ambiente per un intervallo limitato di tempo. Una volta selezionata la temperatura, viene richiesta la durata di tale intervallo. Allo scadere del tempo, la modalità ritorna quella impostata precedentemente.

Per una descrizione dettagliata della modalità di regolazione COMFORT, consultare la sezione "16. COMFORT (cronotermostato)".

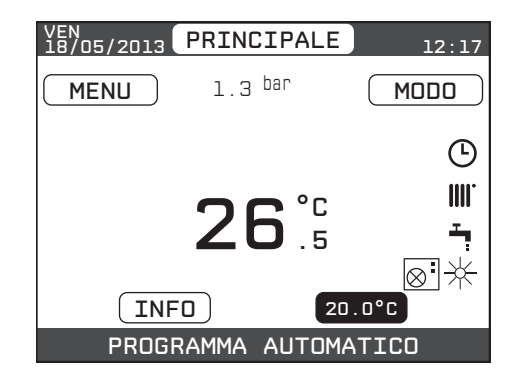

#### **13.3 INFO**

12 grandezze calcolate (come il setpoint di riscaldamento calcolato Questa pagina mostra i valori degli ingressi del sistema, o altre sulla base delle curve climatiche impostate). I valori visualizzati

vengono rinfrescati ogni 5 secondi.

Premere i tasti SU e GIÙ per attraversare l'elenco delle informazioni disponibili, secondo quest'ordine:

- SONDA MANDATA
- SONDA RITORNO
- SONDA SANITARIO
- COLLETTORE SOLARE
- SONDA ESTERNA
- MANDATA ZONA PRINCIPALE
- MANDATA ZONA 1
- MANDATA ZONA 2
- SET ZONA PRINCIPALE
- $-$  SFT  $70N<sub>A</sub>$  1
- $-$  SFT  $70N_A$  2

Il tasto CONFERMA risulta inattivo.

Il tasto ANNULLA consente di tornare alla schermata iniziale.

#### **In mancanza della gestione solare e/o zone aggiuntive, le rispettive informazioni non verranno visualizzate.**

#### **13.4 MENU**

Attraverso la funzione MENU è possibile accedere alla configurazione delle IMPOSTAZIONI e del PROGRAMMA ORARIO.

### **13.4.1 Impostazioni**

Selezionando questa funzione è possibile modificare le impostazioni di:

- ORA E DATA
- LINGUA
- BACKLIGHT

Per la modifica delle impostazioni, consultare le sezioni:

- "8.1 IMPOSTAZIONI"
- "8.1.1 ORA E DATA"
- "8.1.2 LINGUA"
- "8.1.3 BACKLIGHT"

## **13.4.2 Programma orario**

Da questo menù è possibile accedere alla visualizzazione e regolazione della programmazione oraria. Per ciascun giorno della settimana è possibile impostare fino a 4 fasce, caratterizzate da un orario di inizio e un orario di fine, in questa modalità di funzionamento il programma orario consente anche l'impostazione di un setpoint di temperatura ambiente.

Per una descrizione dettagliata del programma orario, consultare la sezione "8.2 PROGRAMMA ORARIO".

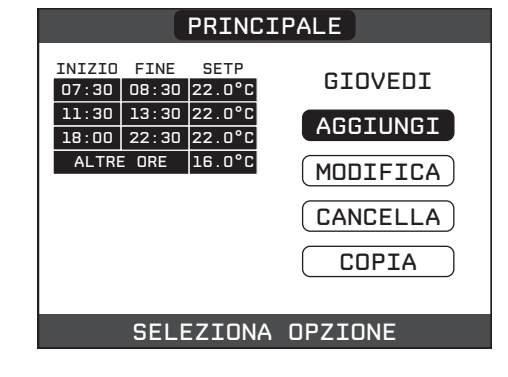

# **14. GESTIONE MULTIZONA**

- Se l'impianto prevede la presenza di zone secondarie non controllate da un REC10I, per ciascuna zona viene attivata sull'interfaccia macchina una schermata di riferimento.
- Il passaggio tra questa videata e quella di interfaccia avviene selezionando la voce in alto (quella riportante il nome di zona o l'indicazione "IMPIANTO") e premendo il tasto CONFERMA o ANNULLA.

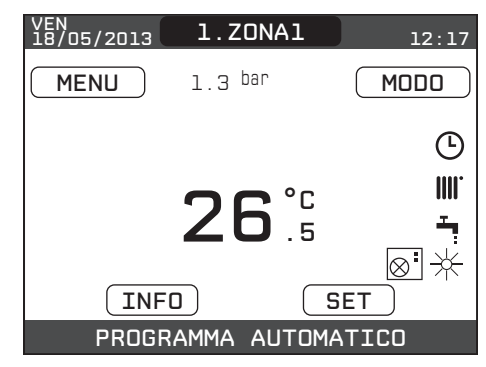

- In questo modo si scorrono ciclicamente le videate relative a tutte le zone, nonché la videata principale di interfaccia.
- Le informazioni riportate nella schermata di riferimento sono relative alla zona cui la schermata risulta associata, con lo stesso significato già visto per i modi di funzionamento illustrati in precedenza, a parte il fatto che lo spegnimento della zona viene indicato da un messaggio scorrevole a piè di pagina e non dalla scritta "OFF" sopra l'icona riscaldamento come invece accade per la zona PRINCIPALE.

# **15. MODO (cronotermostato)**

Selezionando questa funzione è possibile impostare la modalità di regolazione della zona in cui è installato il cronotermostato.

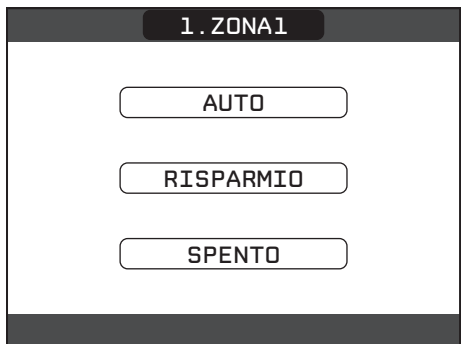

È possibile selezionare un modo di funzionamento tra i seguenti:

- **- AUTO:** la regolazione della temperatura ambiente segue la programmazione oraria settimanale impostata.
- **- RISPARMIO:** è come il modo AUTO, con la differenza che il setpoint di temperatura è diminuito di 3°C in INVERNO e incrementato di 3°C in ESTATE se il raffrescamento è abilitato.
- **- SPENTO:** indica che per quella zona non viene mai attivata una richiesta di riscaldamento, viene garantita una temperatura ambiente minima di 8°C in INVERNO e una temperatura massima di 40°C in ESTATE se il raffrescamento è abilitato.

Per selezionare un modo differente occorre evidenziarlo mediante i tasti SU e GIÙ e confermare la selezione premendo il tasto CONFERMA.

Una volta convalidata la selezione il display torna alla schermata **MODO**.

Premere il tasto ANNULLA per tornare alla schermata **MODO** senza effettuare alcuna selezione.

### **15.1 AUTO**

Selezionando **AUTO** la temperatura ambiente sarà regolata seguendo il programma orario.

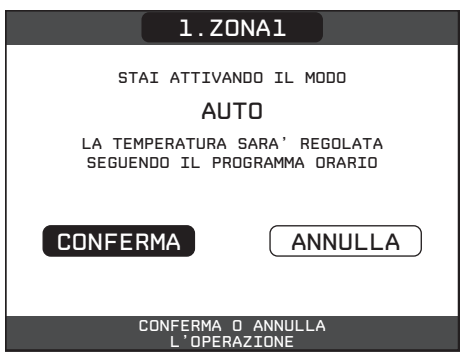

### **15.2 RISPARMIO**

Selezionando **RISPARMIO** la temperatura ambiente sarà regolata seguendo il programma orario con riduzione di 3°C in INVERNO e incrementato di 3°C in ESTATE.

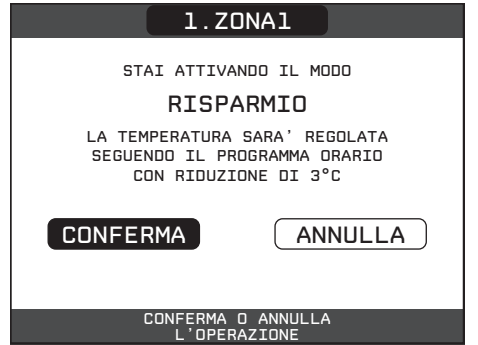

## **15.3 SPENTO**

Selezionando **SPENTO** viene garantita una temperatura ambiente minima di 8°C in INVERNO e una temperatura massima di 40°C in ESTATE se il raffrescamento è abilitato.

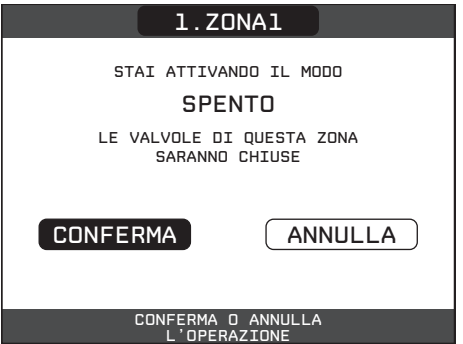

# **16. COMFORT (cronotermostato)**

Per attivare il modo **COMFORT** è necessario evidenziare la temperatura mediante i tasti SU e GIÙ. Dopo aver confermato la selezione mediante il tasto CONFERMA, il valore della temperatura comincerà a lampeggiare.

Premendo i tasti SU e GIÙ sarà possibile modificare la temperatura a intervalli di 0.5°C.

A questo punto è possibile confermare la selezione premendo il tasto CONFERMA oppure annullare la scelta premendo il tasto ANNULLA.

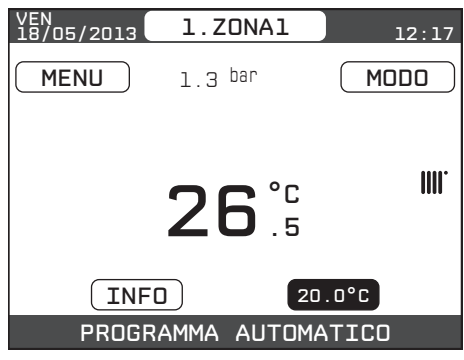

Una volta confermata la selezione, apparirà una nuova schermata dove sarà possibile impostare la durata del modo **COMFORT**. Per la modifica è necessario premere i tasti SU e GIÙ. È possibile effettuare una selezione compresa fra 30 minuti e 24 ore a intervalli di 30 minuti.

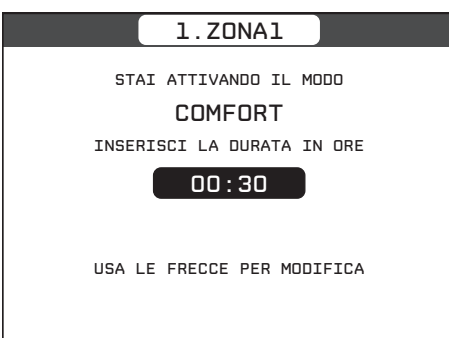

Dopo aver confermato mediante il tasto CONFERMA verrà mostrato un riepilogo su temperatura e durata del modo **COMFORT**. Verrà richiesta ulteriore conferma delle selezioni effettuate.

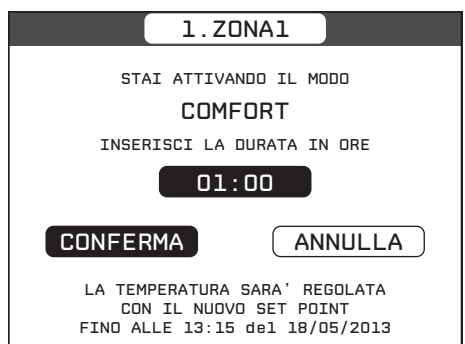

È possibile abbandonare in qualsiasi momento la programmazione di temperatura e durata del modo **COMFORT** mediante la pressione del tasto ANNULLA .

# **17.MENU (cronotermostato)**

Vedi capitolo 8.

# **18.PROGRAMMAZIONE ORARIA (cronotermostato)**

Selezionare il giorno desiderato mediante i tasti SU e GIÙ. Insieme al giorno verrà mostrata una tabella con le fasce orarie già presenti. Premere il tasto CONFERMA per accedere alla programmazione del giorno selezionato.

Premendo il tasto ANNULLA si torna alla schermata iniziale senza effettuare alcuna selezione.

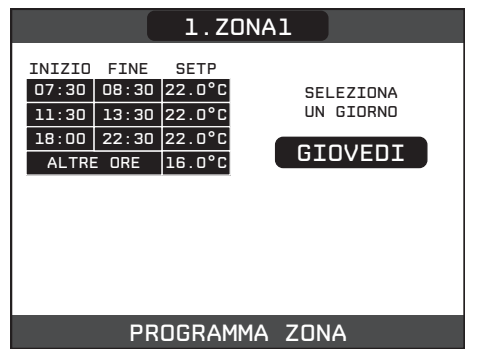

Una volta effettuata la selezione sarà possibile scegliere tra le seguenti opzioni:

- AGGIUNGI
- MODIFICA
- $-CANCFIIA$
- COPIA

## **18.1 AGGIUNGI**

Questa funzione serve per aggiungere una nuova fascia oraria al giorno selezionato.

Premere il tasto CONFERMA per selezionare la funzione dopo averla evidenziata, se necessario, con i tasti SU e GIÙ.

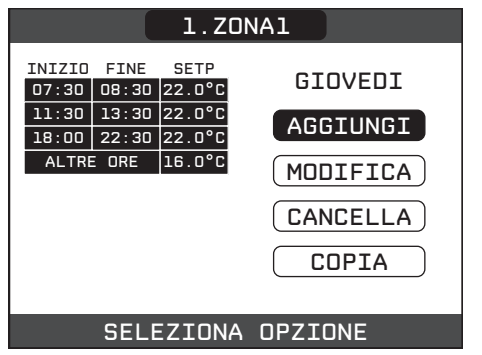

Premere i tasti SU e GIÙ per incrementare o decrementare di 30 minuti l'ora di inizio e premere il tasto CONFERMA per confermare la scelta effettuata.

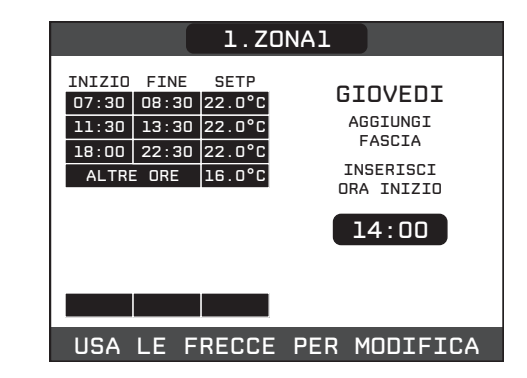

Premere i tasti SU e GIÙ per incrementare o decrementare di 30 minuti l'ora di **fine** e premere il tasto CONFERMA per confermare la scelta effettuata.

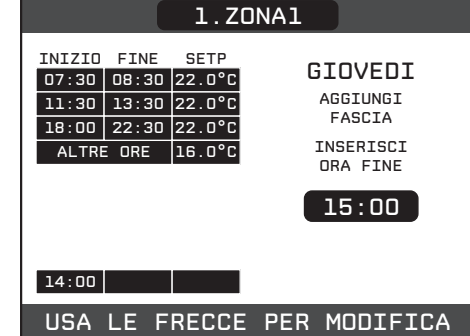

Premere i tasti SU e GIÙ per incrementare o decrementare di 1°C il **setpoint ambiente** e premere il tasto CONFERMA per confermare la scelta effettuata.

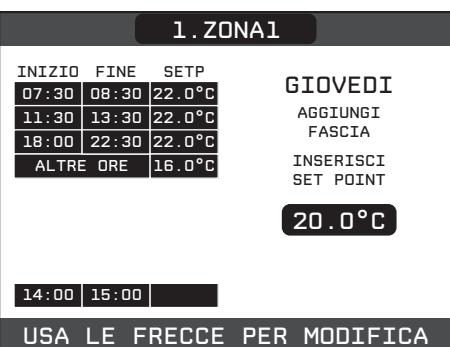

A conferma dell'operazione terminata con successo, il display visualizzerà la tabella con la nuova fascia lampeggiante.

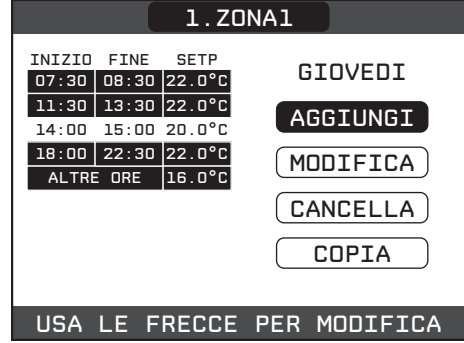

## **18.2 MODIFICA**

Questa funzione serve per modificare una fascia oraria già esistente nel giorno selezionato.

Premere il tasto CONFERMA per selezionare la funzione dopo averla evidenziata, se necessario, con i tasti SU e GIÙ.

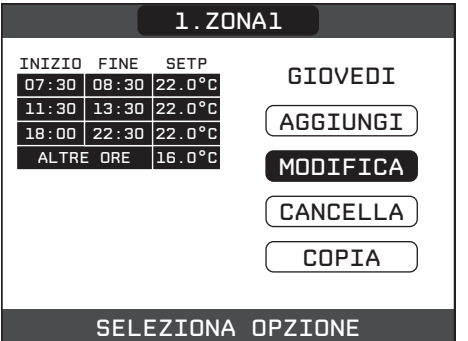

#### **18.2.1 COPIA**

Questa funzione serve per replicare il programma orario del giorno selezionato.

Premere il tasto CONFERMA per selezionare la funzione dopo averla evidenziata, se necessario, con i tasti SU e GIÙ.

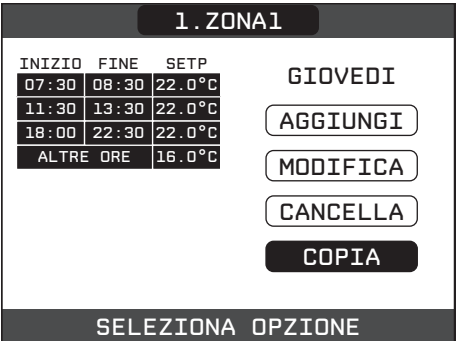

Premere i tasti SU e GIÙ per selezionare il giorno su cui copiare il programma orario e premere il tasto CONFERMA per confermare la scelta effettuata.

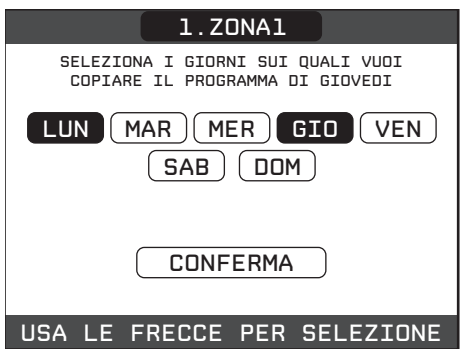

Il giorno verrà evidenziato e sarà possibile selezionarne altri con lo stesso procedimento.

Al termine della selezione evidenziare **CONFERMA** e premere il tasto CONFERMA.

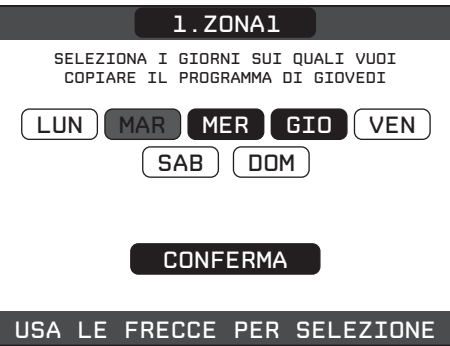

A conferma dell'operazione terminata con successo, il display visualizzerà l'elenco dei giorni su cui è stata copiato il programma orario.

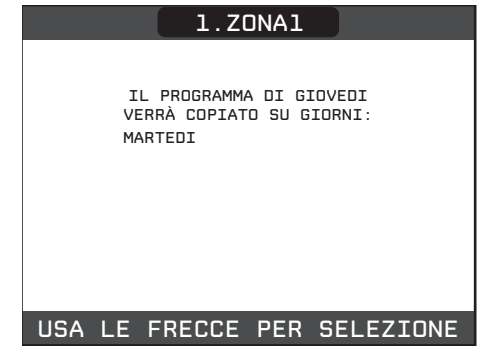

# **19.ANOMALIE (cronotermostato)**

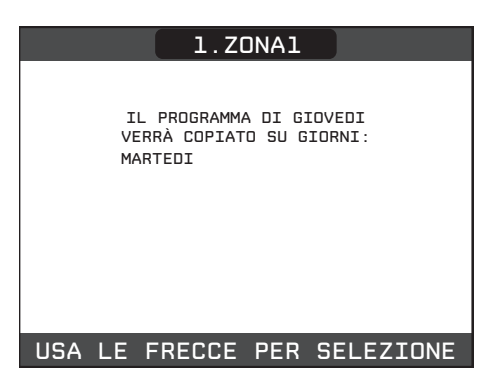

Qualora il cronotermostato perdesse la comunicazione con l'interfaccia macchina, viene attivata una schermata riportante il codice di errore ed una breve descrizione alfanumerica della stessa. Premendo il tasto ANNULLA è possibile ritornare alla schermata principale, dove la presenza dell'anomalia viene segnalata da una nuova icona lampeggiante:

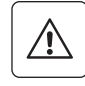

È possibile ritornare nella schermata di descrizione anomalie evidenziando l'icona con i asti SU e GIÙ e poi premendo il tasto CONFERMA. La schermata di descrizione anomalie si attiva automaticamente una volta trascorso il tempo di illuminazione del display senza che sia stato premuto alcun tasto.

Premere i asti SU e GIÙ per visualizzare la descrizione di altre anomalie eventualmente presenti.

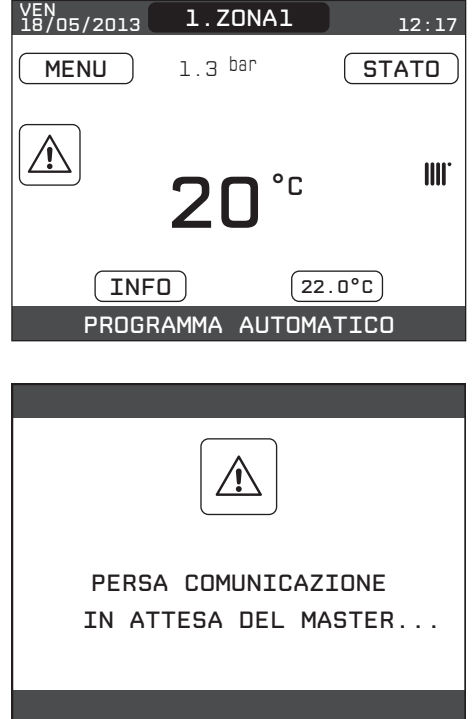

## **19.1 Elenco anomalie cronotermostato**

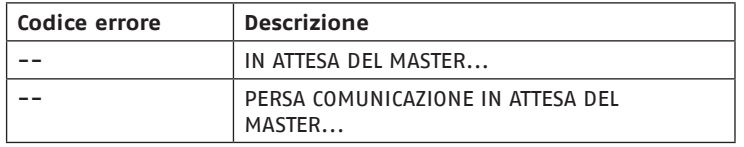

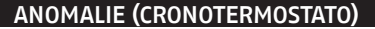

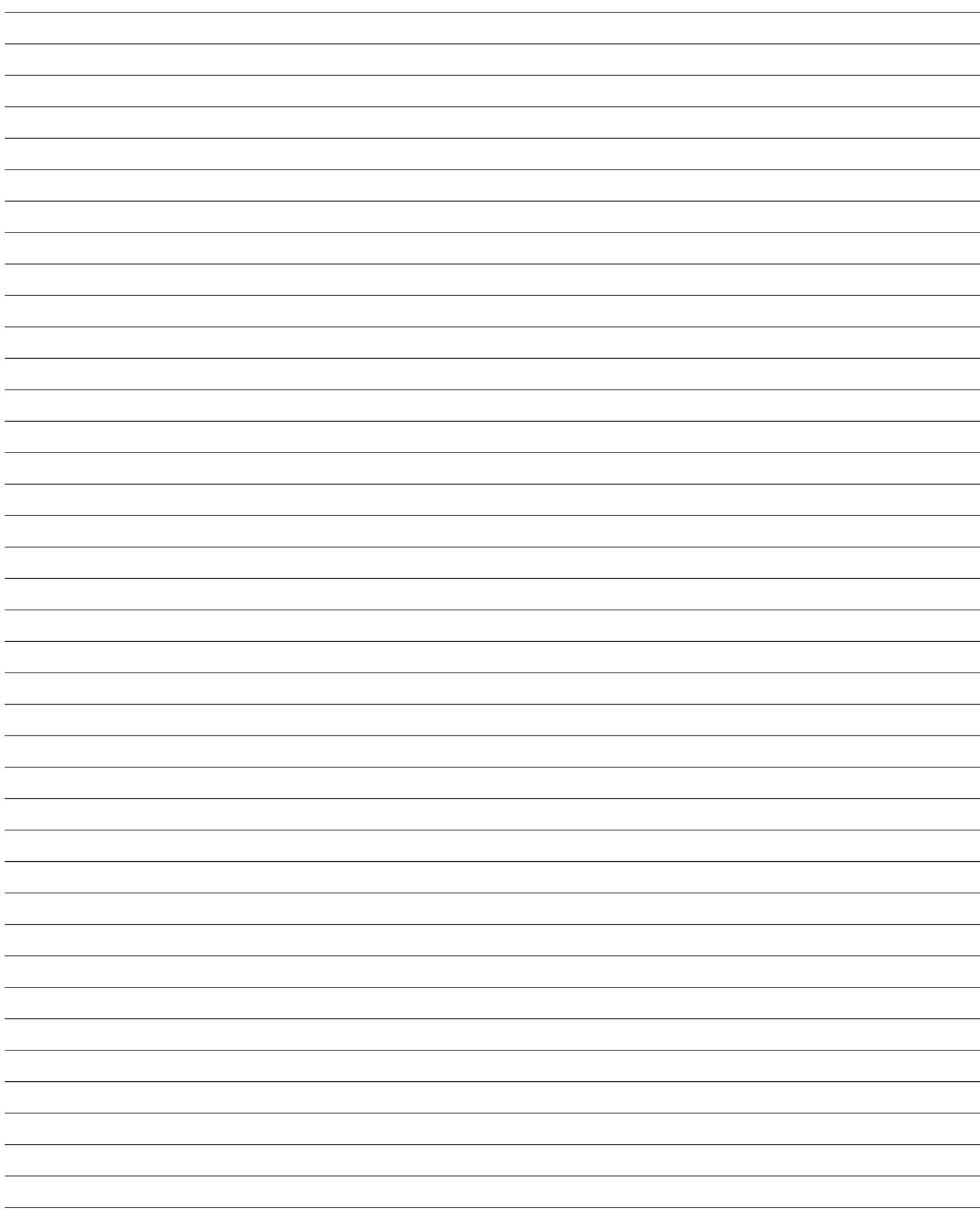

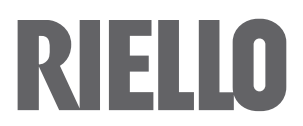

RIELLO S.p.A. Via Ing. Pilade Riello, 7 37045 - Legnago (VR) www.riello.it

Poiché l'Azienda è costantemente impegnata nel continuo perfezionamento di tutta la sua produzione, le caratteristiche estetiche e dimensionali, i dati tecnici, gli equipaggiamenti e gli accessori, possono essere soggetti a variazione.